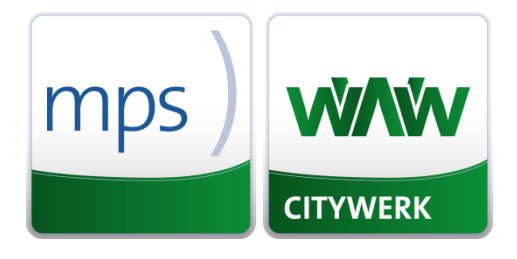

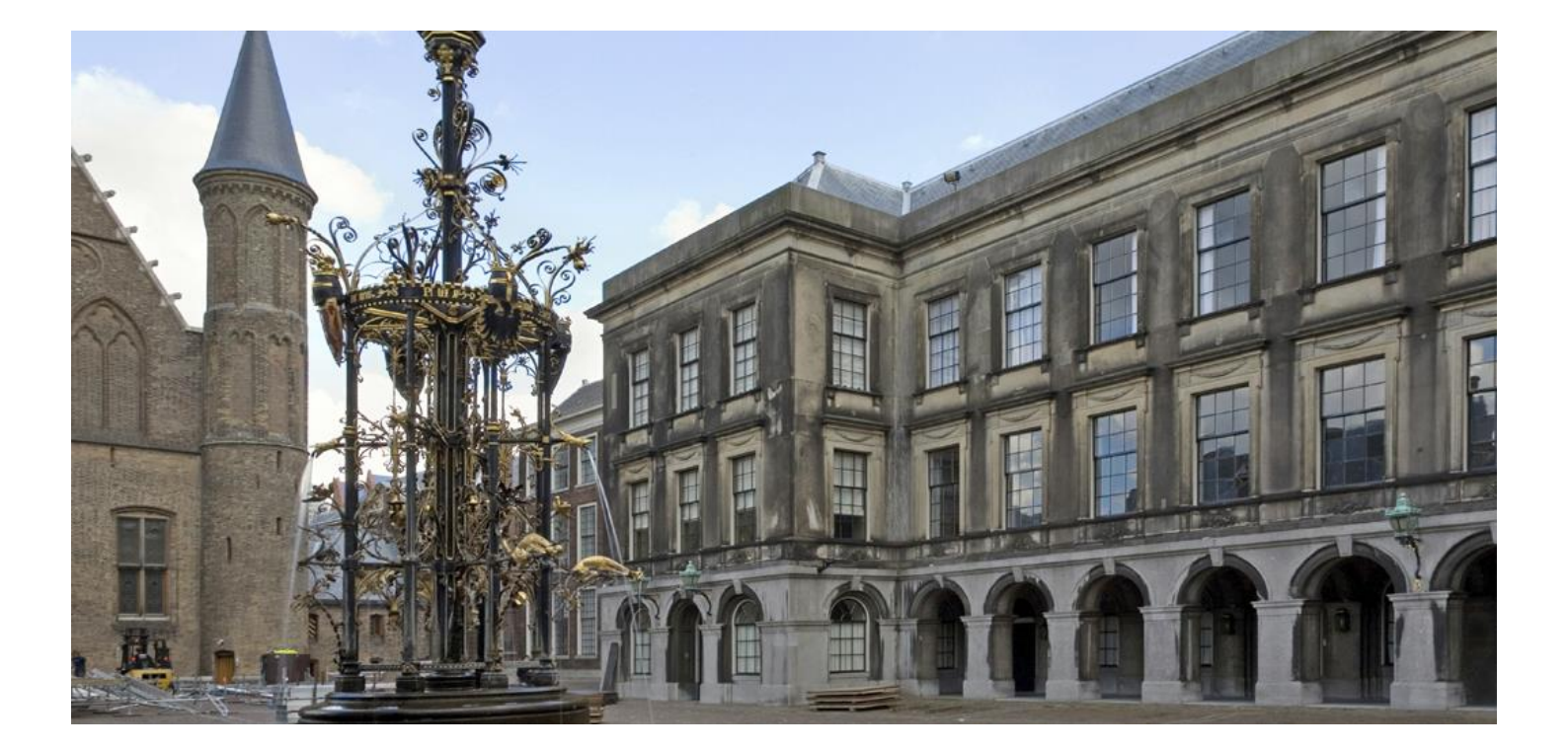

**mpsCITYWERK-Schnittstelle Landes-Infodienst (BUS) Version 3.40**

### <span id="page-1-0"></span>**Hinweis zu dieser Dokumentation**

Die in diesem Dokument enthaltenen Informationen geben den Kenntnisstand zum Zeitpunkt der Veröffentlichung wieder. Bei Verwendung der Unterlage zu anderen Zwecken lehnt mps jede Gewährleistung wegen Sach- und Rechtsmängeln ab.

Diese Unterlage kann bei Bedarf ohne vorherige Ankündigung von mps geändert werden.

Der Inhalt der Unterlage ist urheberrechtlich geschützt. Ohne schriftliche Erlaubnis von mps public solutions gmbh darf die Unterlage weder ganz noch teilweise in irgendeiner Form vervielfältigt werden.

<span id="page-1-1"></span>Die beschriebenen Programme dürfen nur gemäß den Lizenzbedingungen angewendet werden.

### **Copyrightvermerk**

<span id="page-1-2"></span>Copyright © 2012-2018 mps public solutions gmbh, Maria Trost 1, 56070 Koblenz

### **Versionsangaben**

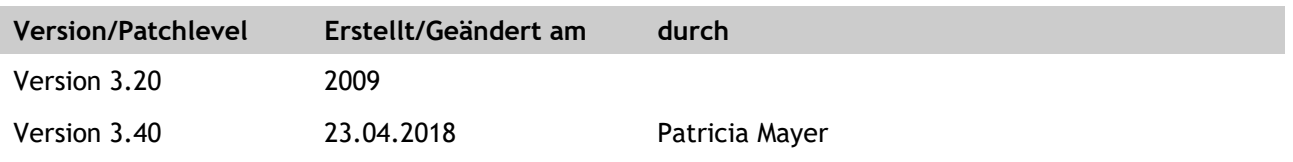

# <span id="page-2-0"></span>Inhaltsverzeichnis

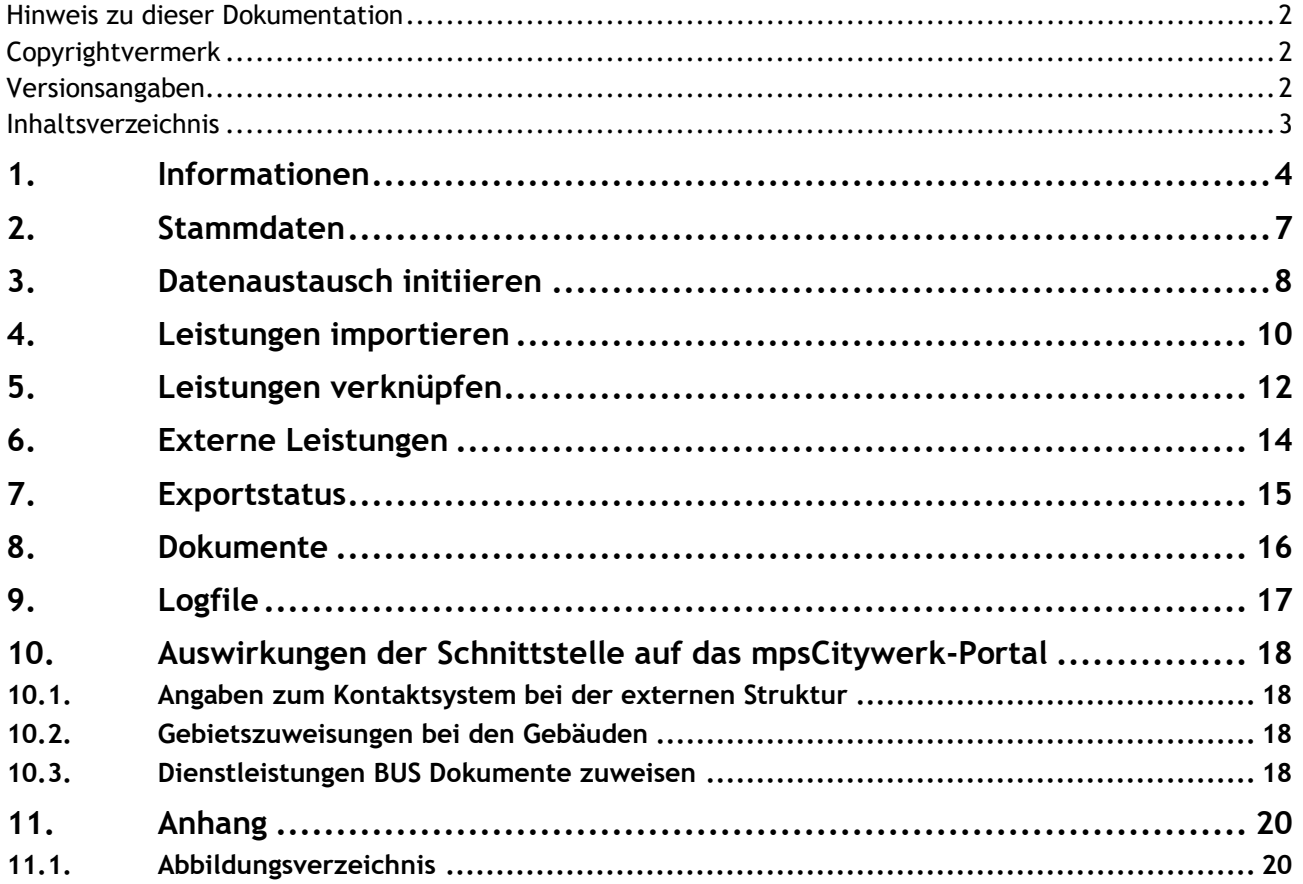

# <span id="page-3-0"></span>**1. Informationen**

Auf der Startseite zur Schnittstelle erhalten Sie einen schnellen Überblick über die wesentlichen Informationen und deren Status.

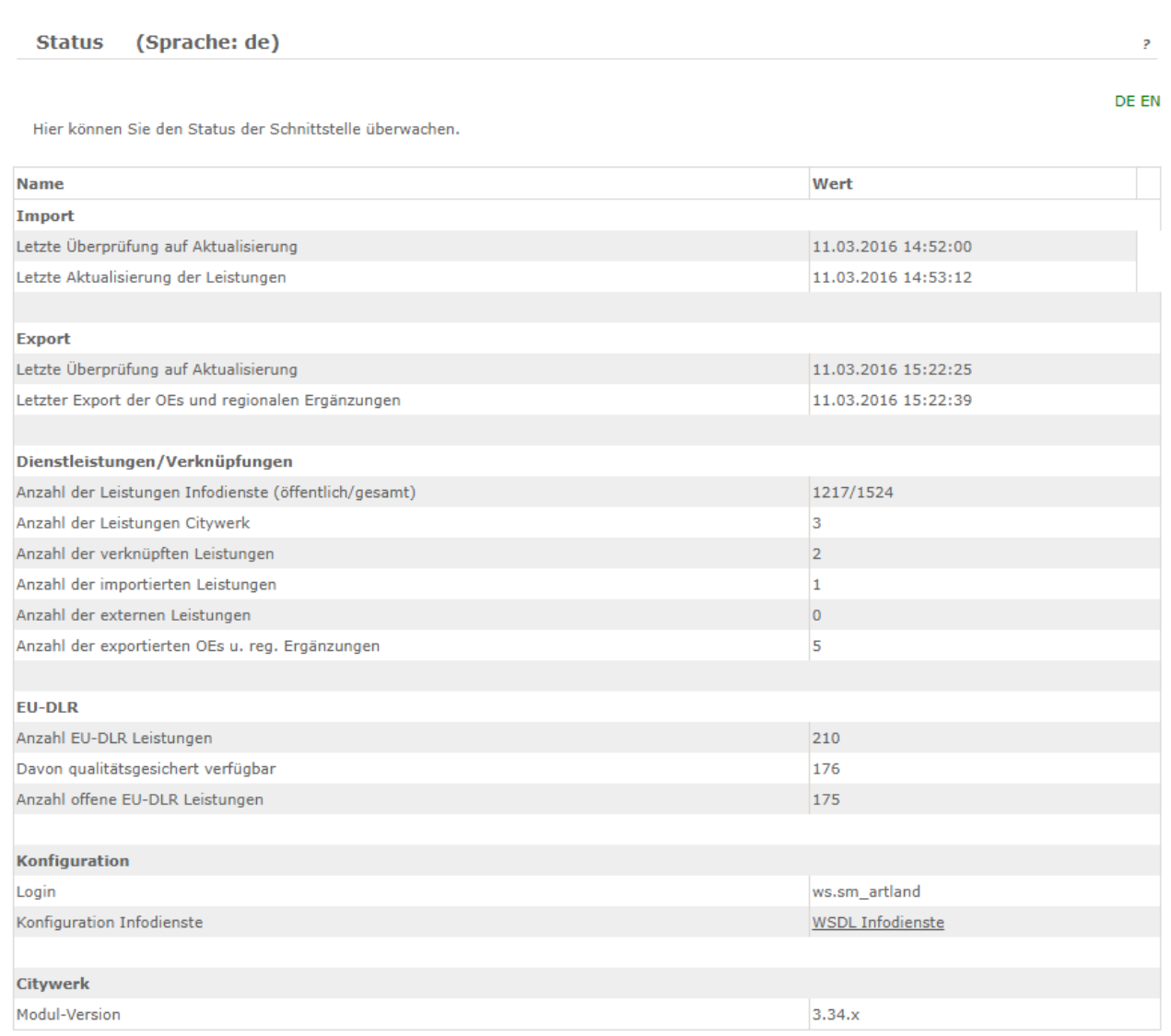

### Abbildung 1: Startseite

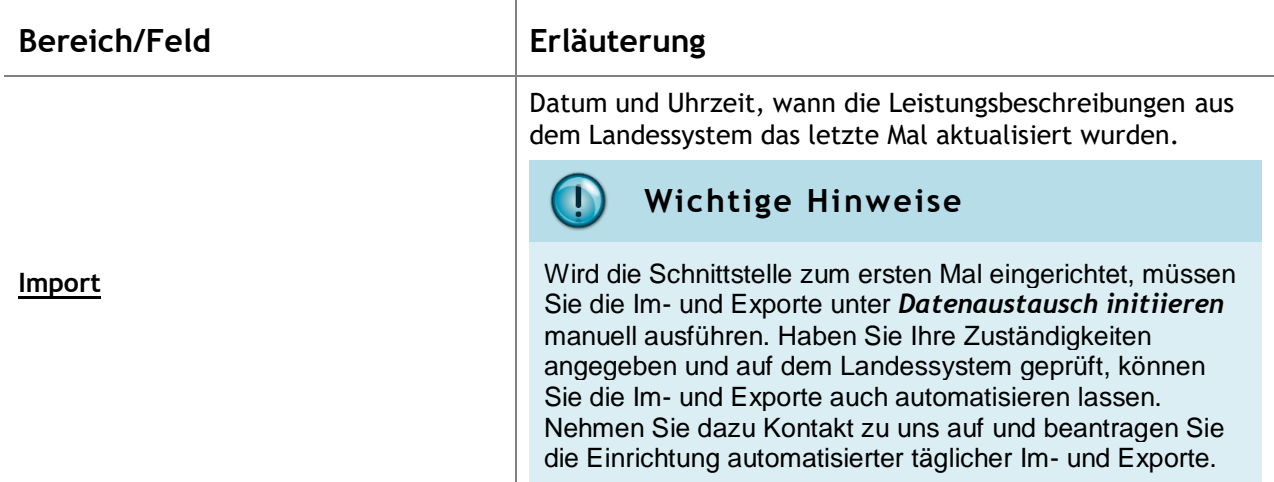

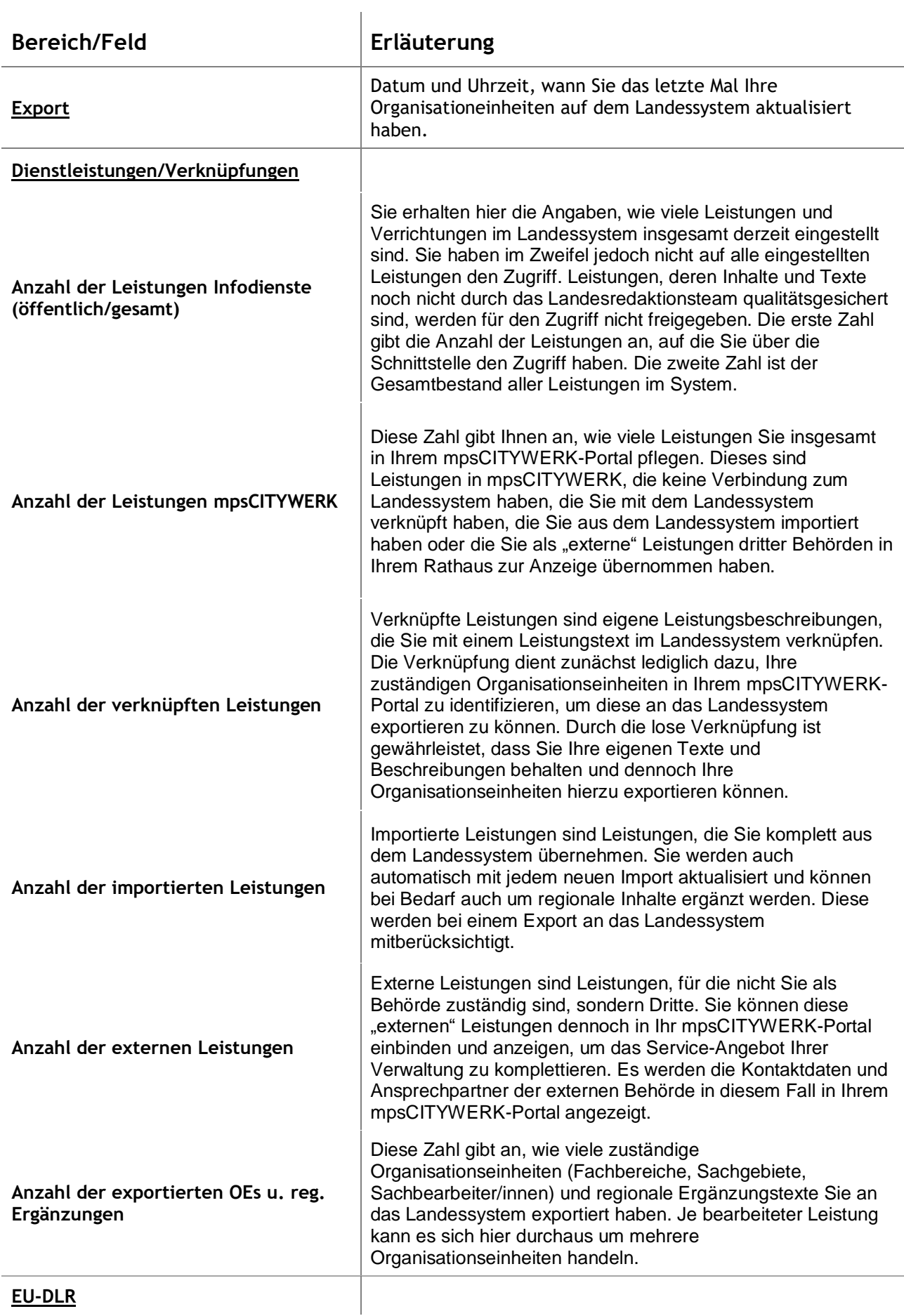

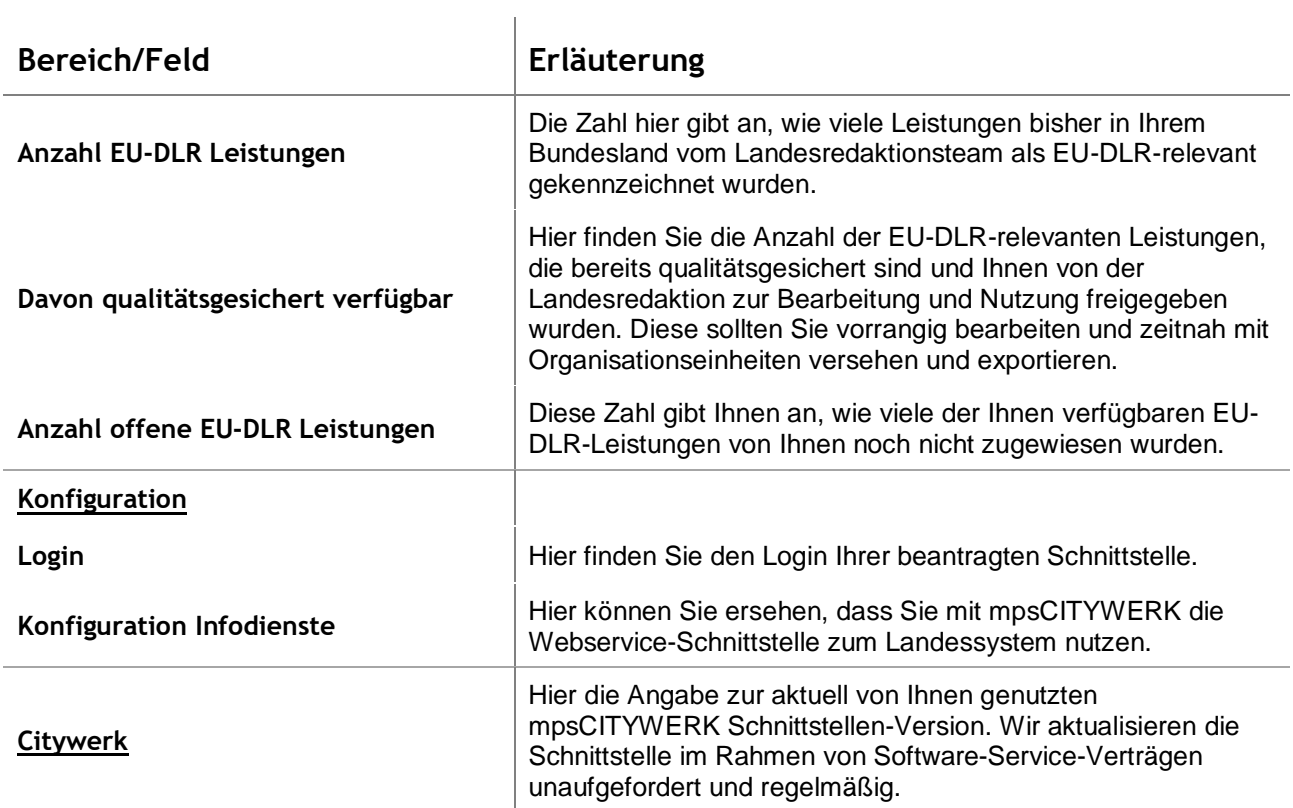

**mpsCITYWERK-Schnittstelle Landes-Infodienst (BUS) Anwenderdokumentation Stammdaten**

þ

## <span id="page-6-0"></span>**2. Stammdaten**

Verwaltung Stammdaten (Sprache: de)

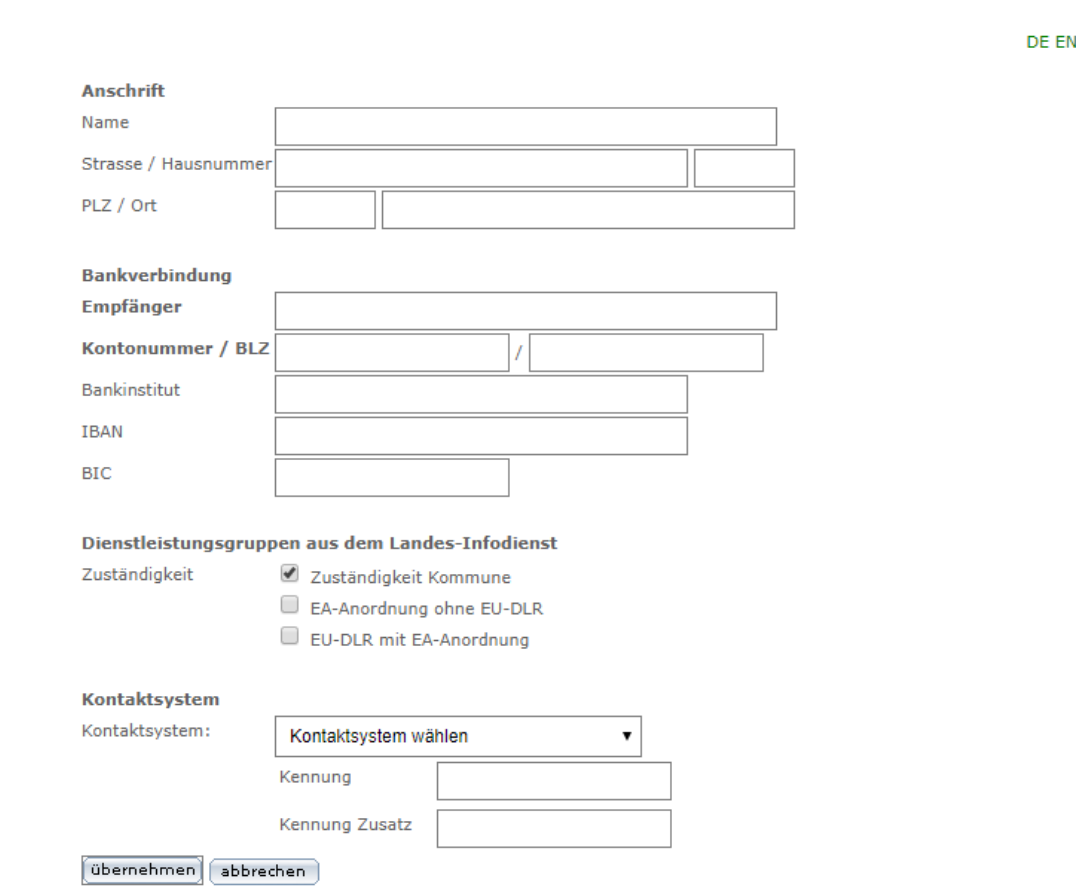

#### Abbildung 2: Stammdaten

Ihre kommunalen Stammdaten werden an zentraler Stelle benötigt. Hinterlegen Sie hier Ihren Namen, Ihre Anschrift, Ihre Bankverbindung, sowie Ihr Kontaktsystem, über das Sie für den einheitlichen Ansprechpartner erreichbar sind. Diese Daten werden nur intern für die Einheitlichen Ansprechpartner und die entsprechenden Fachverfahren genutzt und nicht öffentlich ausgegeben.

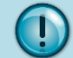

### **Wichtige Hinweise**

Das Kontaktsystem für die einheitlichen Ansprechpartner ist in den einzelnen Bundesländern unterschiedlich festgelegt. Bitte nutzen Sie das von Ihrem Bundesland vorgegebene Kontaktsystem.

Auch wenn Sie noch keine Organisationseinheiten verknüpft haben, können und sollten Sie diese Daten unverzüglich zum Landessystem exportieren. Führen Sie unter Datenaustausch initiieren die beiden Schritte **Daten für den Export vorbereiten** und **Daten senden** aus.

Haben Sie alle Eingaben erfasst klicken Sie auf <sup>ubernehmen</sup> um Ihre Eingaben zu speichern.

**mpsCITYWERK-Schnittstelle Landes-Infodienst (BUS) Anwenderdokumentation Datenaustausch initiieren**

## <span id="page-7-0"></span>**3. Datenaustausch initiieren**

Die Schnittstelle verfügt über einen eigenen Datenbankbereich, in dem die Im- und Exportdaten gepuffert werden. Somit ist die Unabhängigkeit von der Leitungsverbindung als auch die Freiheit im Umgang mit Ihren Austauschdaten gewährleistet. Die Verknüpfungen oder Zuweisungen zu Ihren Organisationseinheiten erfolgen in mpsCITYWERK intern zwischen den Daten der Schnittstelle und Ihrem mpsCITYWERK-Portal.

Nachfolgend die Erläuterung der Funktionen im Einzelnen:

#### **Login prüfen**

Prüfen ob die Zugangsdaten richtig konfiguriert wurden

Zugangsdaten überprüfen

Abbildung 3: Zugangsdaten prüfen

Überprüfen Sie hier zunächst ob die Leitungsverbindung zu den Servern der TSA aufgebaut werden kann. Eine entsprechende Systemmeldung erscheint am Kopf der Seite:

Stammdaten wurden aktualisiert. Anzahl der aktualisierten Datensätze: 22 Fehler 0

#### **Dienstleistungs-Stammdaten (Import)**

Durch die Aktualisierung werden nicht die angezeigten Daten verändert. Sie können nach dem Update die Beschreibungen der Dienstleistungen aktualisieren

Stammdaten aktualisieren

#### Abbildung 4: Stammdaten aktualisieren

Ist die Schnittstelle neu eingerichtet, stehen Ihnen noch keine Leistungsbeschreibungstexte aus dem Landessystem in Ihrer Schnittstellen-Datenbank zur Verfügung. Führen Sie zunächst den ersten Import der Leistungsbeschreibungen über die Schaltfläche **Stammdaten aktualisieren** durch.

War der Import erfolgreich, sehen Sie die komplette Liste der Leistungsbeschreibungen aus dem Landesystem im Menüpunkt *Leistungen importieren* in Ihrer Schnittstelle (*siehe Kapitel 4*). Durch die Aktualisierung dieser Stammdaten werden noch keine eventuellen Veränderungen der Texte in Ihrem mpsCITYWERK-Portal vorgenommen. Sie aktualisieren hier lediglich den TSA-Datenbestands Ihres Landessystems. Erst durch die nachfolgende Schaltfläche **Dienstleistungen aktualisieren** werden etwaige Veränderung der Texte in Ihrem mpsCITYWERK-Portal übernommen.

#### **Verwaltungstext mit Leistungs- und Zuständigkeitsverzeichnis abgleichen**

Durch die Aktualisierung werden die angezeigten Daten verändert. Alle Dienstleistungen die Autoupdate aktiviert haben werden mit den importierten Datensätzen abgeglichen.

Dienstleistungen aktualisieren

Abbildung 5: Dienstleistungen aktualisieren

Dieses betrifft insbesondere verknüpfte Leistungen. Bei importierten Leistungen ist die Checkbox **Autoupdate** in der Bearbeitungsoberfläche einer Leistung im mpsCITYWERK-Portal von vorn herein bereits aktiviert.

#### **Organisationseinheiten aufbereiten für Export**

Hiermit werden die Daten aufbereitet, so dass sie zum Leistungs- und Zuständigkeitsverzeichnis exportiert werden können.

Daten vorbereiten

#### Abbildung 6: Daten vorbereiten

Zum Ermitteln der von Ihnen im mpsCITYWERK-Portal zugewiesenen Organisationseinheiten und Ansprechpartner werden die Verknüpfungen zur Leistung geprüft und Ihre Organisationseinheiten für den Export zusammengestellt. Dieses betrifft auch eventuelle regionalisierte Texte in den Leistungen. Sollte in diesem Prüfverfahren das System feststellen, dass noch Verknüpfungen fehlen, werden Sie über eine Systemmeldung darauf hingewiesen. Sie werden zur Strukturanalyse-Funktion im mpsCITYWERK-Portal geleitet und bekommen dort die fehlenden Verknüpfungen direkt angezeigt. Sobald Sie Ihre Verknüpfungen vorgenommen haben, können Sie diese Funktion der Datenaufbereitung wiederholen, um danach die Daten an das Landessystem zu exportieren.

### **Organisationseinheiten aktualisieren (Export)**

Durch die Aktualisierung werden ihre Verwaltungsdaten(OEs) an das Leistungs- und Zuständigkeitsverzeichnis gesendet.

Daten senden

Abbildung 7: Daten senden

Führen Sie nun über die Schaltfläche **Daten senden** den Export Ihrer Organisationseinheiten und regionalisierten Texte zum Landessystem durch. Über den Schnittstellen-Menüpunkt *Exportstatus* können Sie den Erfolg des Exports überprüfen.

### **Organisationseinheiten löschen**

Alle exportierten OEs im Leistungs- und Zuständigkeitsverzeichnis löschen

Daten löschen

Abbildung 8: Daten löschen

Hier können Sie sämtliche Daten, die Sie zum Landessystem gesendet haben, mit einem Klick wieder löschen. Die Schnittstelle "merkt" sich die exportierten Daten und kann sie somit auch wieder zielsicher entfernen. Ihre importierten und verknüpften Leistungstexte bleiben davon unberührt und werden weiterhin in Ihrem mpsCITYWERK-Portal angezeigt. Mit einem erneuten Export stellen Sie dem Landessystem wieder sämtliche Organisationseinheiten zur Verfügung.

#### **Bezeichner-Listen importieren**

#### jetzt aktualisieren

Das Landessystem verfügt mittlerweile über umfangreiche Datenbestände an Bezeichnerlisten über Dokument-Typen, Fristen- und Gebührenbezeichnungen etc. die Ihnen zur Auswahl zur Verfügung gestellt werden.

**mpsCITYWERK-Schnittstelle Landes-Infodienst (BUS) Anwenderdokumentation Leistungen importieren**

## <span id="page-9-0"></span>**4. Leistungen importieren**

Der Import von Leistungsbeschreibungen ist immer dann zu empfehlen, wenn zur Leistung keine eigenen Beschreibungstexte vorhanden sind oder die bisherigen eigenen Texte den Ansprüchen nicht genügen. Die Textblöcke der Landestexte können um eigene regionale Inhalte ergänzt und exportiert werden, um sie auf dem Landessystem in der Kombinationssuche Leistungstitel /Ihre Verwaltung anzeigen zu lassen.

Unter *Leistungen importieren* erhalten Sie die Übersicht aller frei geschalteten (qualitätsgesicherten) Leistungsbeschreibungen.

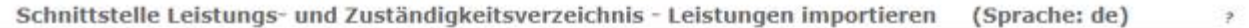

DE EN

Hier können Sie neue Dienstleistungen aus dem Leistungs- und Zuständigkeitsverzeichnis Ihres Landes in das Dienstleistungsverzeichnis Ihres Portals importieren. Diese müssen dann entsprechenden Aufgaben, Stellen und Strukturen in Ihrem Verwaltungsmodul zugeordnet werden. Sollten Ihnen hier noch keine Leistungsübersichten aus dem Leistungs- und Zuständigkeitsverzeichnis angezeigt werden, führen Sie zuerst den Diensleistungs-Stammdaten-Import unter

"Datenaustausch initiieren" durch.

Agenda: importierte Leistung @ verknüpfte Leistung @ externe Leistung

Bereits importierte oder verknüpfte Leistungen wie auch externe Leistungen können nicht erneut importiert werden, solange die bereits bestehende Zuordnungsart nicht vorher aufgehoben wurde.

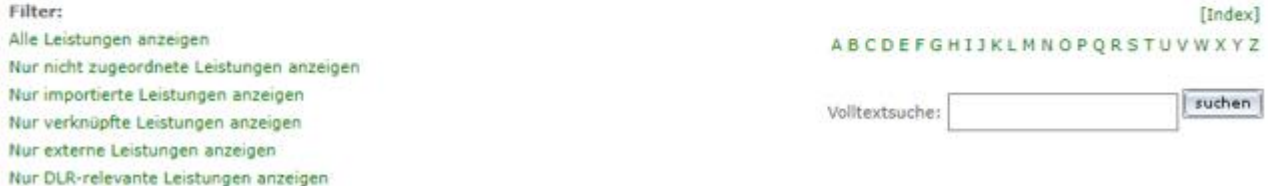

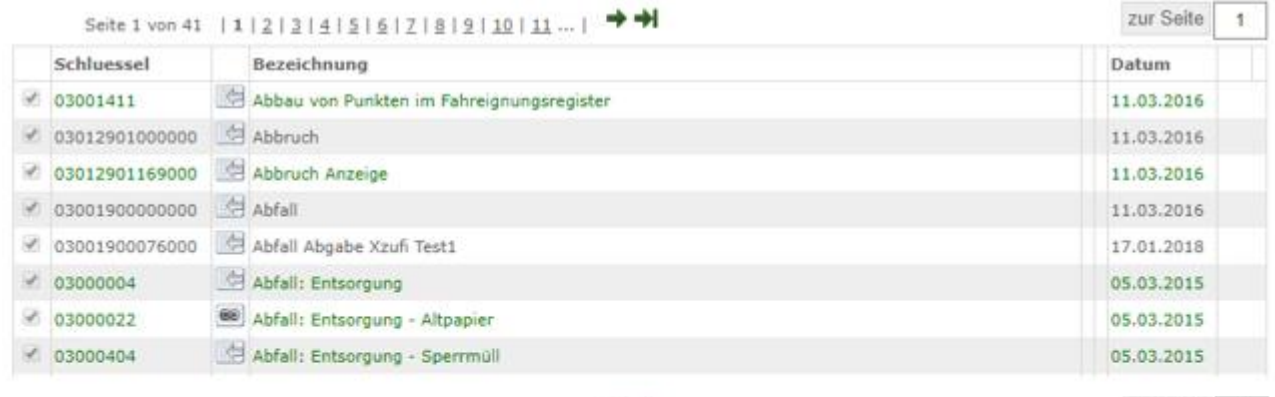

Seite 1 von 41 | 1 | 2 | 3 | 4 | 5 | 6 | 7 | 8 | 9 | 10 | 11 ... | → →

Leistungen

alle markieren

<sup>6</sup> Markierungen aufheben

markierte Leistungen importieren

Obernehmen

Abbildung 9: Leistungen importieren

#### **Filter- und Suchmöglichkeiten**

Sie können diese Übersicht nach verschiedenen Kriterien filtern:

zur Seite

 $\mathbf{r}$ 

**mpsCITYWERK-Schnittstelle Landes-Infodienst (BUS) Anwenderdokumentation Leistungen importieren**

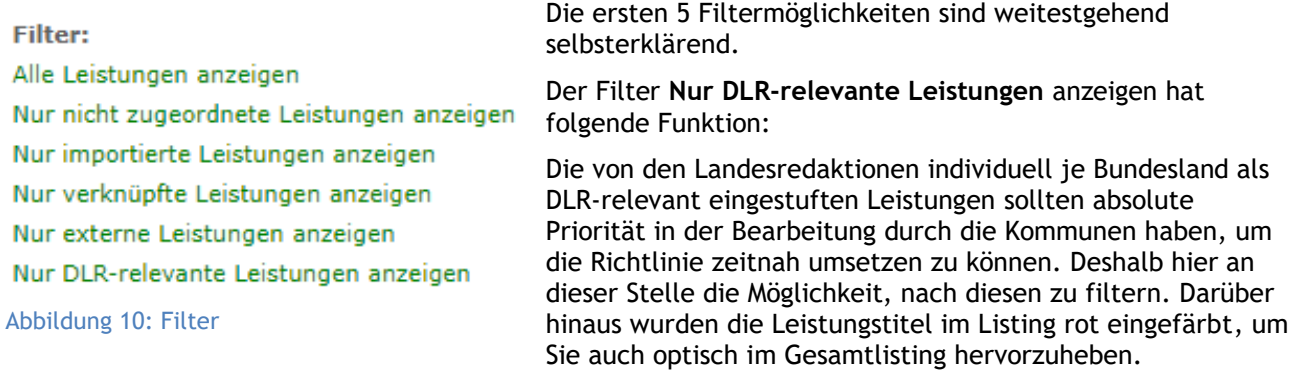

Zusätzlich können Sie nach dem Anfangsbuchstaben der Bezeichnung filtern:

[Index] ABCDEFGHIJKLMNOPQRSTUVWXYZ

Abbildung 11: Indexsuche

Beim Klick auf Index wird dieser Filter wieder aufgehoben.

Wollen Sie nach einer bestimmten Leistung suchen, können Sie dies über die Volltextsuche tun.

 $rac{1}{\sqrt{2}}$ Volltextsuche:

#### Abbildung 12: Volltextsuche

Hier werden auch die Inhalte der Leistungen in die Suche mit einbezogen.

#### **Bereits genutzte Leistungen**

Leistungen, bei denen die Schaltfläche für den Import am Ende der Zeile fehlt und die Checkbox zur Massenbearbeitung am Anfang der Zeile abgehakt und ausgegraut ist, wurden bereits für Ihr mpsCITYWERK-Portal genutzt. Wie genau diese Leistung eingebunden wurde, sehen Sie am Piktogramm hinter der Schlüsselnummer der Leistung.

Folgende Piktogramme sind enthalten:

Leistung wurde bereits importiert

Leistung wurde bereits verknüpft

Leistung wurde bereits als externe Leistung eingebunden

Diese Leistungen können nicht erneut importiert werden, solange die bereits bestehende Zuordnungsart nicht vorher aufgehoben wurde.

### **Mengenbearbeitung**

Leistungen

 $\bigcirc$  alle markieren

Markierungen aufheben

O markierte Leistungen importieren

Markieren Sie die gewünschten Leistungen durch aktivieren der Checkbox am Beginn der Zeile. Mit Klick auf **markierte Leistungen importieren** können Sie alle markierten Leistungen auf einmal in Ihr mpsCITYWERK-Portal importieren.

übernehmen

#### Abbildung 13: Leistungen

# <span id="page-11-0"></span>**5. Leistungen verknüpfen**

Haben Sie bereits eigene Dienstleistungsbeschreibungen über mpsCITYWERK angelegt, nutzen Sie den Menüpunkt *Leistungen verknüpfen*.

Über eine Verknüpfung zwischen der eigenen Dienstleistungsbeschreibung und der Ihres Landessystems kann über die Schnittstelle vorab die zuständige Organisationseinheit für diese Leistung an das Landessystem übermittelt werden. Dort wird die Beschreibung des Landessystems ausgegeben aber bereits die lokale Zuständigkeit der eigenen Verwaltung angezeigt. Im lokalen mpsCITYWERK-Portal wird nach wie vor die eigene Dienstleistungsbeschreibung angezeigt. Bei den roten Leistungen handelt es sich um die DLR-relevanten Leistungen.

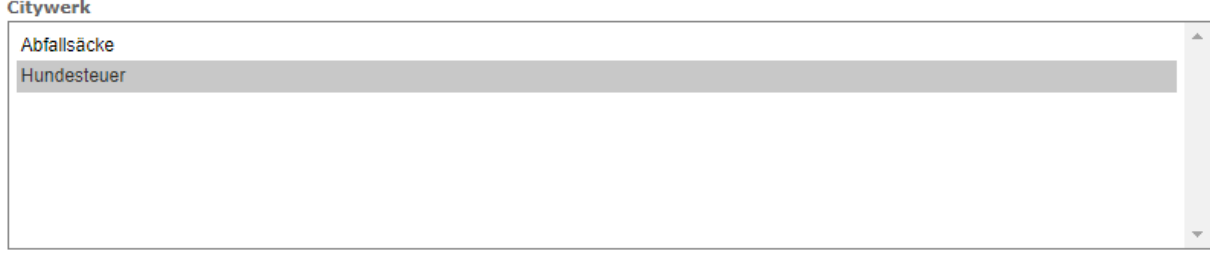

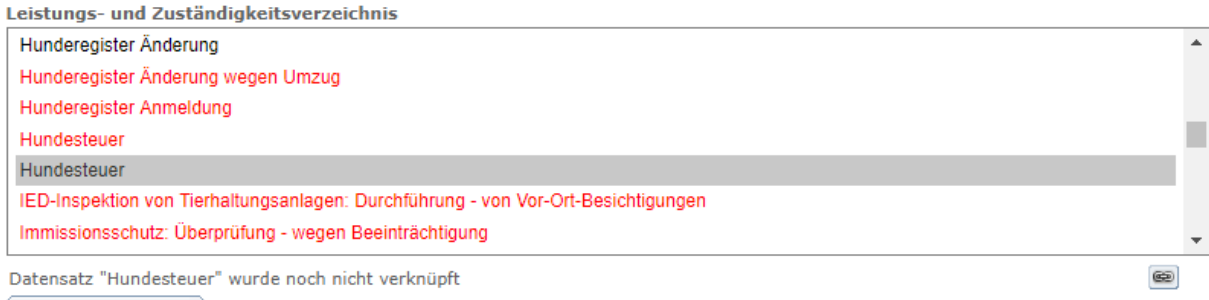

Texte vergleichen

#### Abbildung 14: Leistungen verknüpfen

Um zwei Leistungen miteinander zu verknüpfen, ist es notwendig, die entsprechenden Beschreibungen miteinander zu vergleichen. Klicken Sie hierzu auf **Texte vergleichen**.

Es werden beide Beschreibungen angezeigt:

#### mpsCITYWERK-Schnittstelle Landes-Infodienst (BUS) Leistungen verknüpfen

#### **Citywerk - Name**

Hundesteuer

#### Citywerk - Beschreibung

Jeder Hundehalter ist verpflichtet seinen Hund anzumelden.

Die Meldepflicht ist im Einzelnen in der jeweiligen kommunalen Satzung geregelt (Rechtsgrundlage siehe unten). Diese sieht eine Anmeldepflicht vor, hat. Jeder Hundehalter ist verpflichtet, seinen Hund

- · wenn der Hund älter als drei Monate ist.
- · bei Neuerwerb eines Hundes oder Zuzug mit Hund,
- mehr als zwei Monaten.

Nach der Anmeldung werden Hundesteuermarken ausgegeben. Außerhalb einer Wohnung oder eines umfriedeten Grundbesitzes muss der Hund eine Infodienst - Gebuehren gültige, deutlich sichtbare Hundesteuermarke tragen.

Wer innerhalb der Stadt Bad Rheintal einen Hund anschafft oder mit einem Infodienst - Rechtsgrundlage Hund zuzieht, hat dies binnen einer Woche der Verwaltung schriftlich anzuzeigen. Neugeborene Hunde gelten mit Ablauf des dritten Monats nach Infodienst - Synonyme der Geburt als angeschafft. Wird das Alter eines Hundes nicht nachgewiesen, so ist davon auszugehen, dass er älter als drei Monate ist.

Die Haltung eines Hundes ist mit Rückgabe der Hundesteuermarke abzumelden bei

- · Abgabe des Hundes,
- · Tod des Hundes,
- · Verlust des Hundes.
- · Umzug des Hundes / Bürgers. (Dies gilt auch bei Umzügen innerhalb der Stadt Bad Rheintal. Bei Umzügen innerhalb einer Gemeinde ist zumindest die Adressänderung mitzuteilen.)

Citywerk - Stichworte

Citywerk - Unterlagen

Citywerk - Gebühren

Citywerk - Rechtsgrundlage

Abbildung 15: Texte vergleichen

#### Anwenderdokumentation

#### **Infodienst - Name**

Hundesteuer **Infodienst - Beschreibung** 

Die Hundesteuer ist eine traditionelle Gemeindesteuer. Es handelt sich um eine örtliche Aufwandsteuer, Sie wird für das Halten von Hunden erhoben. Halter eines Hundes ist derjenige, der einen Hund im eigenen Interesse oder im Interesse seiner Haushalts- oder Betriebsangehörigen aufgenommen anzumelden.Die Meldepflicht ist im Einzelnen in der jeweiligen kommunalen Satzung geregelt. Diese sieht eine Anmeldepflicht regelmäßig vor, wenn der Hund .<br>bei Pflege oder Verwahrung eines Hundes über einen Zeitraum von älter als drei oder vier Monate ist, bei Neuerwerb eines Hundes oder Zuzug mit Hund bei Pflege oder Verwahrung eines Hundes über einen Zeitraum von mehr als zwei oder drei Monaten. **Infodienst - Unterlagen** 

Es werden ggf. Unterlagen benötigt. Wenden Sie sich bitte an die zuständige Stelle. Es fallen Gebühren an. Wenden Sie sich bitte an die zuständige Stelle.

#### **Infodienst - Fristen**

Es müssen Fristen beachtet werden. Wenden Sie sich bitte an die zuständige Stelle. **Infodienst - Anträge** 

#### Infodienst - Was sollte ich noch wissen?

Die kommunalen Satzungen sehen regelmäßig Befreiungs- und Ermäßigungstatbestände vor, etwa für Hunde, die zu gewerblichen Zwecken gehalten. werden (z. B. Hundezucht oder -handel) sowie für Blindenhunde, Hütehunde und Gebrauchshunde. **Infodienst - Ansprechpartner** Die Zuständigkeit liegt bei der Gemeinde, der Samtgemeinde und der Stadt.Nach der Anmeldung

des Hundes werden Hundesteuermarken ausgegeben. die bei der Abmeldung des Hundes wieder abzugeben sind. Die Hundesteuermarke muss mitgeführt und auf Verlangen vorgezeigt werden. **Infodienst - Bemerkungen** 

Stimmen die Texte überein können Sie die Leistungen über in miteinander verknüpfen.

# <span id="page-13-0"></span>**6. Externe Leistungen**

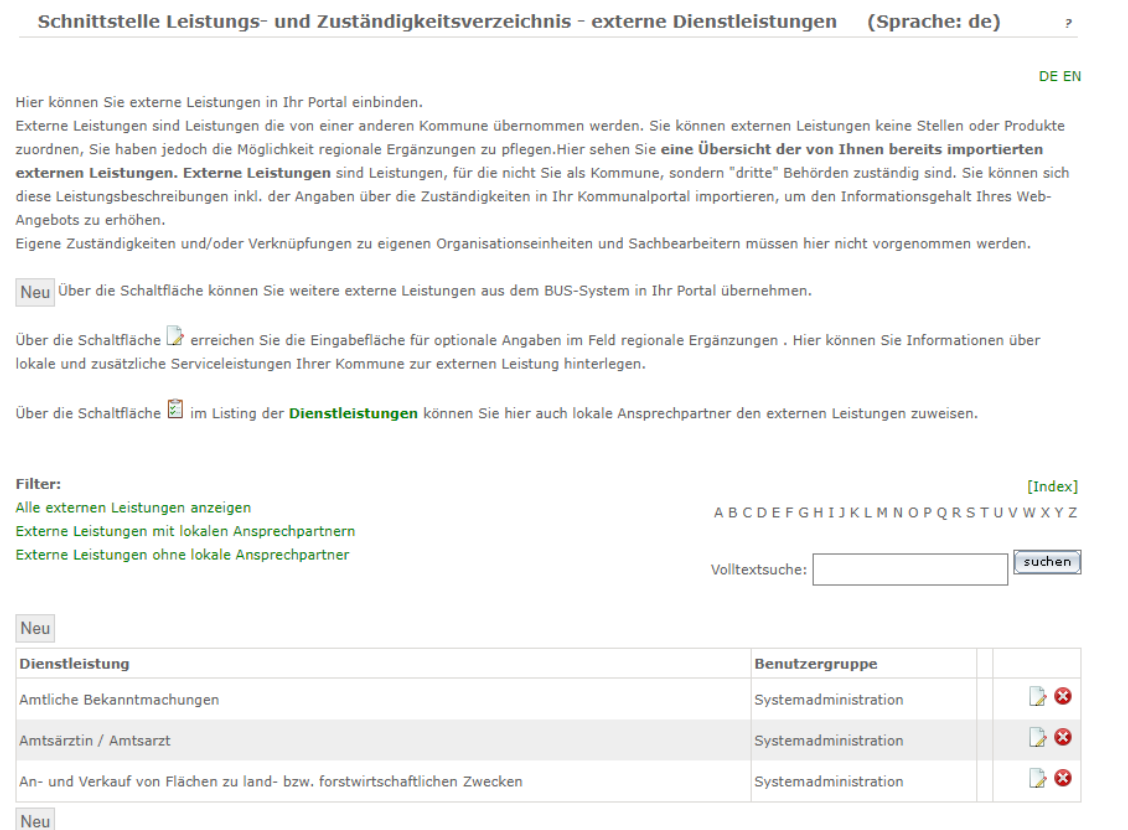

#### Abbildung 16: Externe Leistungen

Listing aller externen Leistungen, die Sie in Ihr mpsCITYWERK-Portal übernommen haben. Sie haben hier die Möglichkeit, einzelne Leistungen über diese Schaltfläche W wieder zu entfernen.

Beim Klick auf gelangen Sie zum Menüpunkt *Leistungen importieren* und können hier zu importierende Leistungen auswählen. *Siehe Kapitel 4.*

Über die Schaltfläche Bearbeiten gelangen Sie zum Eingabefeld für regionale Ergänzungen.

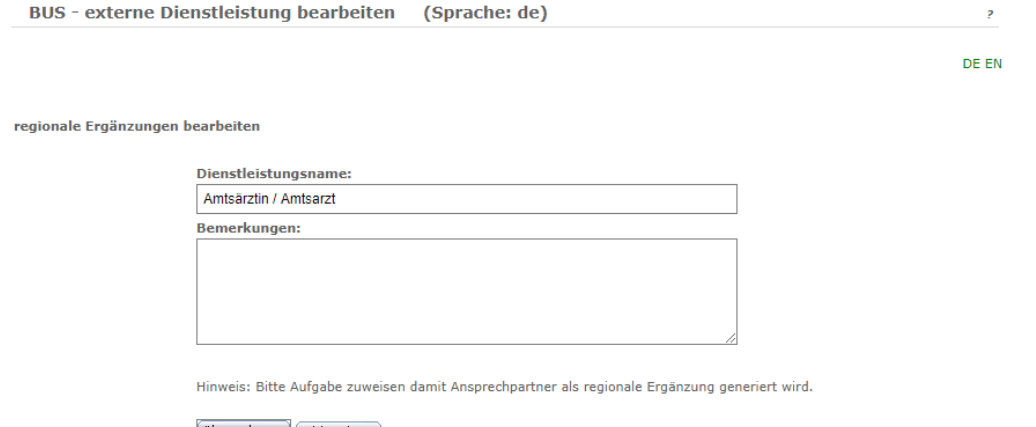

 $(\hbox{\tt übernehmen})$   $(\hbox{\tt abbrevchen})$ 

#### Abbildung 17: Regionale Ergänzungen

Hier können Sie z.B. angeben, dass Sie für diese Leistung Beratung oder Unterstützung anbieten, obwohl es sich hierbei um eine externe Leistung handelt und Sie nicht zuständig sind. Diese regionale unterstützende Leistung können Sie im Feld Bemerkungen erläutern.

Beim Klick auf Dienstleistungen im Einleitungstext gelangen Sie zur Seite Dienstleistungen. Hier können Sie über die Schaltfläche **auch lokale Ansprechpartner für externe Dienstleistungen zuweisen.** 

# <span id="page-14-0"></span>**7. Exportstatus**

Schnittstelle Leistungs- und Zuständigkeitsverzeichnis - Exportstatus (Sprache: de)

 $\bar{z}$ DE EN

Übersicht der exportierten Daten, exportierte Daten können hier vom Landesportal gelöscht werden

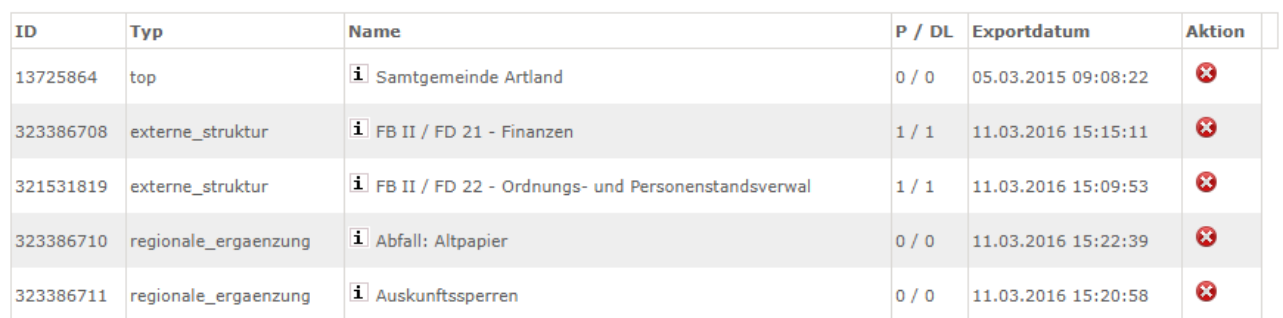

### Abbildung 18: Exportstatus

 $\overline{1}$ 

Hier erhalten Sie eine Übersicht aller Einzelobjekte, die bereits exportiert wurden oder noch für den Export anstehen.

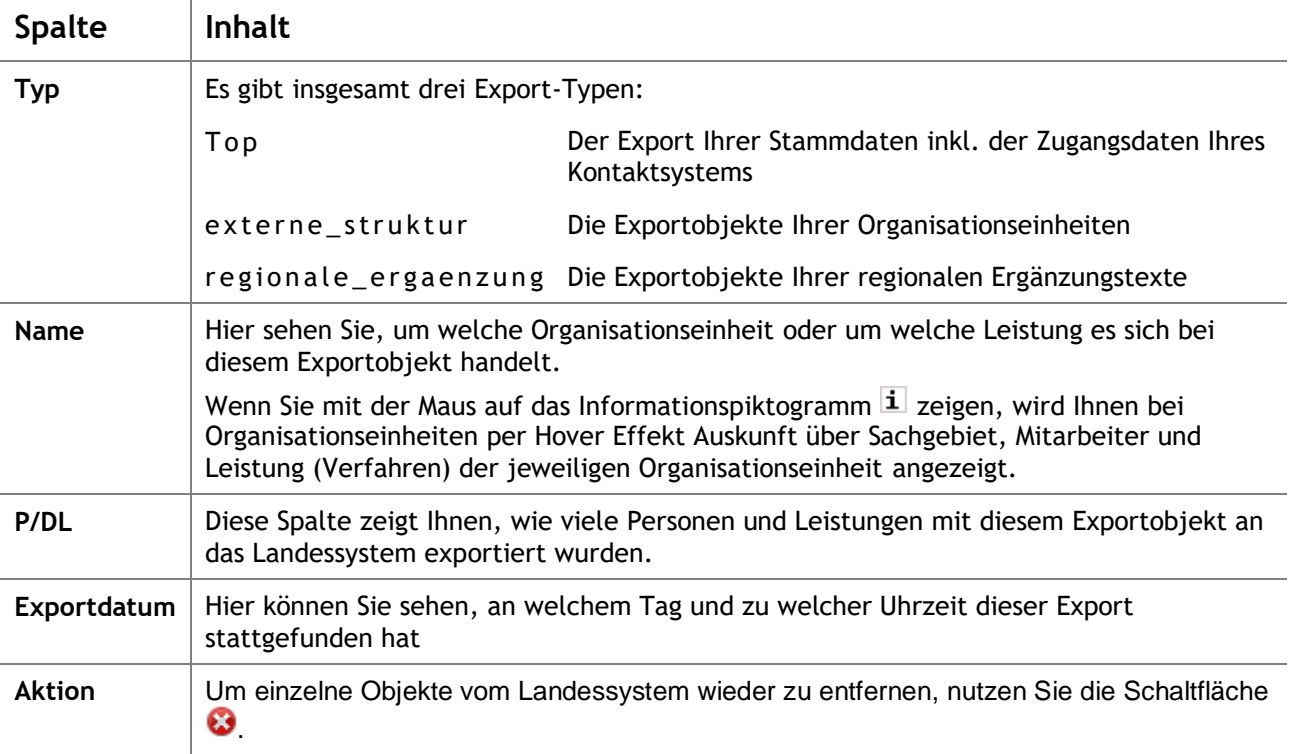

## <span id="page-15-0"></span>**8. Dokumente**

An dieser Stelle importiert die Schnittstelle zum Landessystem ein Verzeichnis mit über 500 Namen von Dokument-Typen, also reine Bezeichnungen.

Wenn Sie eine Leistungsbeschreibung in Ihr mpsCITYWERK-Portal übernehmen, werden Sie als Behörde unter Umständen gebeten, dieser Leistung eingehende (Was muss ich mitbringen?) und ausgehende (Welche Dokumente erhalte ich?) Dokumenttypen zuzuweisen.

Dieses können Sie sowohl auf Basis der hier gelieferten Liste an Dokumenttypen tun, als auch um eigene Bezeichnungen erweitern.

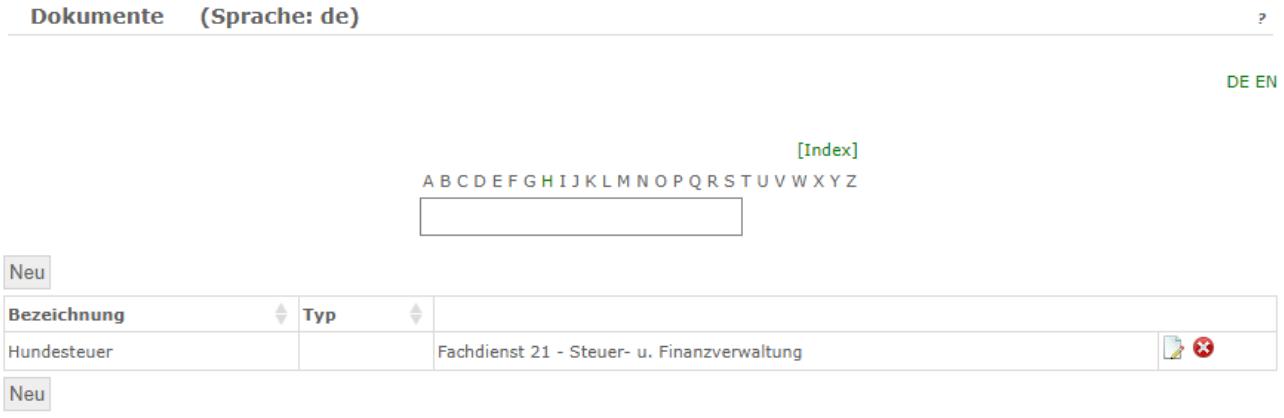

Abbildung 19: Dokumente

# <span id="page-16-0"></span>**9. Logfile**

Analog zum Status der Exportobjekte, gibt die Übersicht unter *Logfile* den Status der importierten Objekte aus.

Die Statusmeldung in der Spalte **Nachricht** besagt, wie viele der Datensätze aktualisiert wurden oder ob neue Leistungen gefunden wurden. Somit eine Kontrollansicht, ob der Import einwandfrei funktioniert.

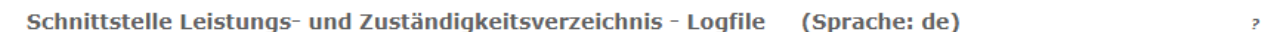

Zuständigkeitsfinder Logeinträge

DE EN

Einträge die älter als ein Monat sind werden gelöscht

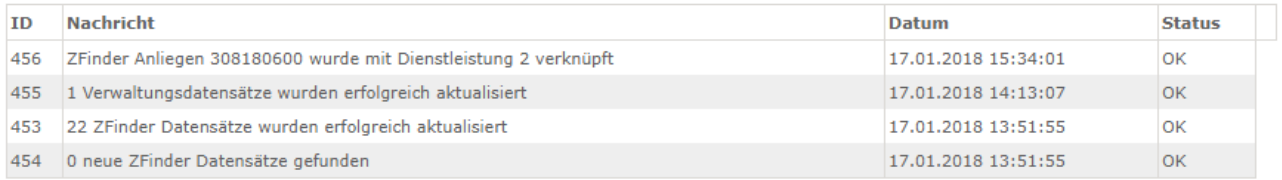

Abbildung 20: Logfile

## <span id="page-17-0"></span>**10. Auswirkungen der Schnittstelle auf das mpsCitywerk-Portal**

Für die Schnittstelle des Landessystems werden in einigen Bereichen zusätzliche Daten erhoben oder auch Daten vom Landessystem bereitgestellt.

## <span id="page-17-1"></span>**10.1. Angaben zum Kontaktsystem bei der externen Struktur**

Die Möglichkeit der Angaben zum Kontaktsystem finden Sie nicht nur unter *Stammdaten* in der Schnittstelle, sondern auch in der Eingabemaske für jede externe Struktur unter *Verwaltung*

*Verwaltung Externe Struktur*. Klicken Sie hier auf .

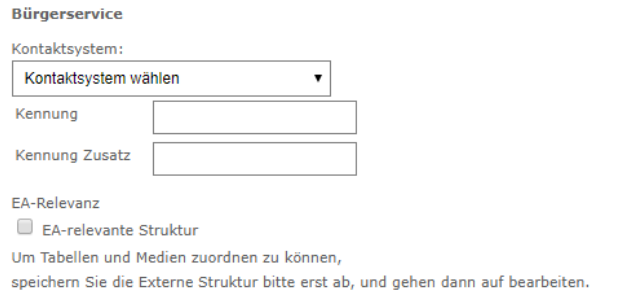

√ Übernehmen | X Abbrechen Zurücksetzen

#### Abbildung 21: Externe Struktur - Kontaktsystem

Hinterlegen Sie in der Schnittstelle ein Kontaktsystem, vererbt sich diese Adresse in mpsCITYWERK auf alle Organisationseinheiten (externe Strukturen) Ihrer Verwaltung.

Möchten Sie nun einem Fachbereich oder Sachgebiet ein eigenes Postfach zur Verfügung stellen, hinterlegen Sie diese Zugangsdaten direkt bei der entsprechenden Struktur. Diese Zugangsdaten werden nun über die Schnittstelle als Zugangsadresse für die elektronische Post dem Landessystem übertragen. Das gleiche gilt auch für hier auswählbare Zugangsarten Email, DVDV oder andere.

## <span id="page-17-2"></span>**10.2. Gebietszuweisungen bei den Gebäuden**

Die Grundlage eines landesweiten Verzeichnisdienstes aller Behörden ist ein zentrales und einheitliches Verzeichnis auf Basis des Allgemeinen Gemeindeschlüssels (AGS) des jeweiligen Bundeslandes. Hier findet man alle Stadt-, Orts- oder Gemeindeteile, Mitgliedsgemeinden oder weitere Untergruppierungen. Sucht man auf dem Landessystem nach einer Leistung und gibt seinen Ort an, der (nur) ein Gemeindeteil ist, wird man automatisch auf die nächste zuständige Verwaltung verwiesen.

## <span id="page-17-3"></span>**10.3. Dienstleistungen BUS Dokumente zuweisen**

Wenn Sie unter *Verwaltung → Verwaltung → Dienstleistungen* eine Leistungsbeschreibung in Ihr mpsCITYWERK-Portal übernehmen, werden Sie unter Umständen gebeten, dieser Leistung eingehende (Was muss ich mitbringen?) und ausgehende (Welche Dokumente erhalte ich als Antragsteller?)

Dokumenttypen zuzuweisen. Hierzu klicken Sie auf  $\blacksquare$ .

Es öffnet sich eine Liste von Dokumententypen, die zur Auswahl stehen. Diese können Sie auch um eigene Dokumente erweitern.

#### **mpsCITYWERK-Schnittstelle Landes-Infodienst (BUS) Anwenderdokumentation Auswirkungen der Schnittstelle auf das mpsCitywerk-Portal**

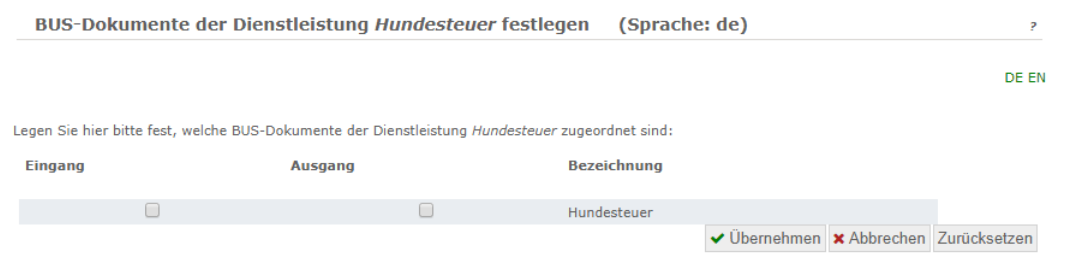

Abbildung 22: BUS Dokumente zuweisen - Dienstleistungen

#### <span id="page-19-0"></span>Anhang 11.

#### <span id="page-19-1"></span>Abbildungsverzeichnis  $11.1.$

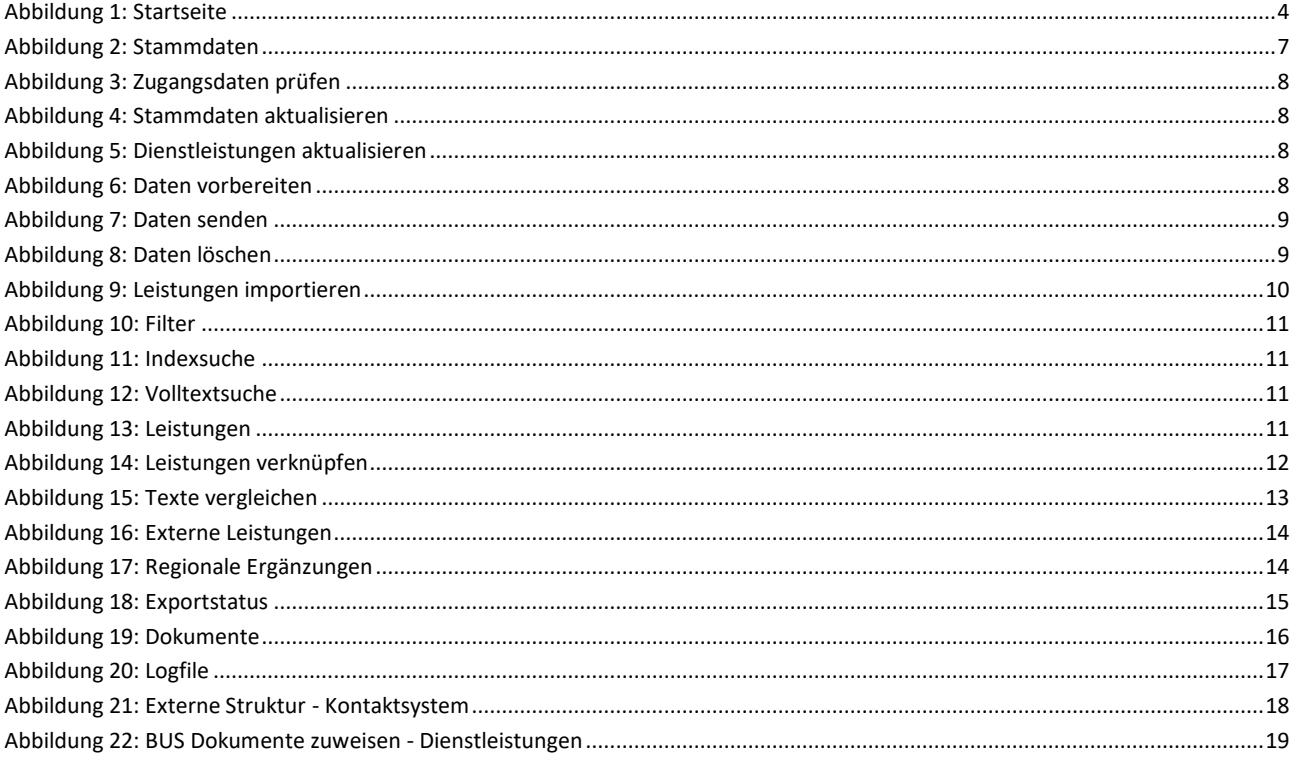